# **SolidWorks2011** 安裝注意事項

# 重要聲明

- **SolidWorks2011** 支援 **WindowsXP-32/64 Professional,Windows7-32/64 Professional** 及 **Vista-32/64 Business** 作業系統。一支 **SolidWorks** 單機版**/**網路版序 號,只允許啟動一台電腦 只允許啟動一台電腦只允許啟動一台電腦。若要更換啟動電腦,請務必先歸還使用許可。**(**詳 **SolidWorks** 轉換作業**)**
- $\mathbb X$  請務必事前做好 SolidWorks 版本使用權的釐清或移轉, 以確保其使用並且避免日 後相關衍生費用的發生。
- $X$  自 SolidWorks2010 版本後,無論單機或網路版,皆無硬體保護鎖裝置。

#### 備註:

- $\bullet$  安裝 **SolidWorks2011** 單機版時,建議以新安裝的方式來安裝 以新安裝的方式來安裝以新安裝的方式來安裝,請將舊有之 **SolidWorks** 移除。 移除前請先記得將使用權歸還(詳 SolidWorks2011 轉換作業,於本文件第7頁)。
- $\bullet$ 強烈建議您在 SolidWorks2011 中開啟 SolidWorks 文件前(零件、組合件和工程圖), 進行備 份所有文件**(**包含文件範本、 包含文件範本、圖頁格式、或 **DesignLibrary** 等等**)**。這些文件在開啟時自動轉換為 **SolidWorks2011** 的格式。一旦轉換並儲存後 一旦轉換並儲存後 一旦轉換並儲存後,則無法在先前 **SolidWorks** 版本中,進行存取。
- $\bullet$ 建議您安裝 SolidWorks 時,關閉防毒軟體。在安裝之後,重新啟動防毒軟體。
- $\bullet$  請使用 **Intel® Core™**或 **AMD Athlon™**為基礎的電腦。 為基礎的電腦。建議使用 **Core™2 or** 同等級以上電腦。 基本需求 RAM 1GB 以上(建議 2GB)。由於對效能的考量,您最好有足夠的 RAM 以供您經常 操作的檔案大小使用。並強烈建議你使用虛擬記憶體輔助,最小值約 3600MB,最大值 4092MB。 且在系統磁碟, 且在系統磁碟,保留 **2GB** 空間以上。
- $\bullet$ 經測試的 OpenGL 圖形介面卡及驅動程式清單,可查閱下列網址 http://www.solidworks.com。
- $\bullet$ 當昇級 SolidWorks2011 Service Pack 時,需搭配原始安裝所用之 DVD 片,依從指示昇級。
- $\bullet$ **SolidWorks2011** 版本為 **Internet** 線上註冊或 **E-mail** 註冊方式。
- $\bullet$  若為 **SolidWorks 2011** 網路版時,請先參閱『**SolidWorks 2011** 網路版 **License Manager** 安裝流 程』於文件第 **8**、**9** 頁,進行 **License Manager** 安裝於 **Server** 後,再作以下 **Client** 安裝。
- $\bullet$ 由於 Service Pack 版本,所以安裝書面略有差異,,但不影響安裝流程。

 $\,\,\bigstar\,$  若不清楚貴公司之序號啟動狀況,請來電洽詢  $\,\,\bigstar\,$ 

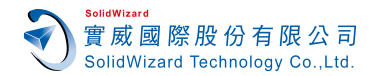

- 1. 首先將 SolidWorks2011 DVD 放入光碟機(請確認您的作業系統,放入正確 DVD)。 光碟機應可自動執行, 光碟機應可自動執行,產生安裝畫面,如無,可執行 **DVD** 目錄 **sldim\sldim.exe**。 **DVD** 有分 **for 32bit** 及 **64bit** 版本。
- **2.** 選擇「單機安裝」,「下一步」,電腦自己跳出原有之 電腦自己跳出原有之 **SolidWorks** 序號或請輸入 **SolidWorks** 序號, 此序號共 24 個數字及英文字母組合。若有購買其它產品,序號亦一併輸入。

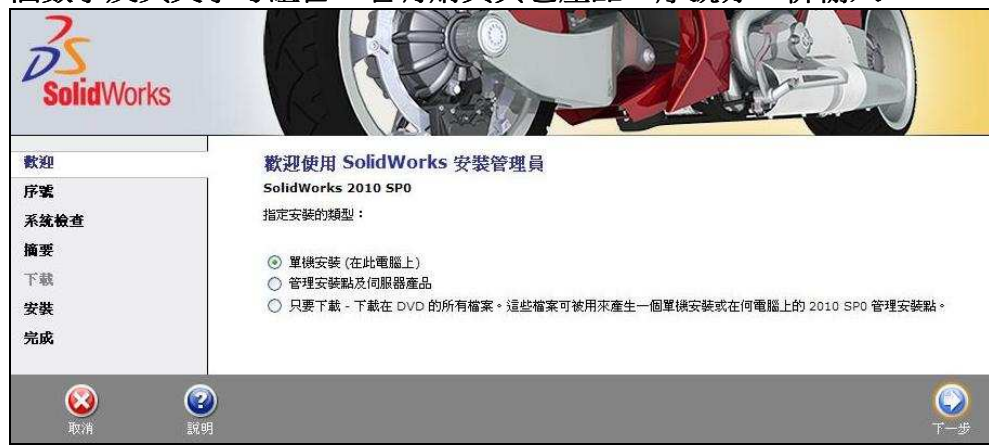

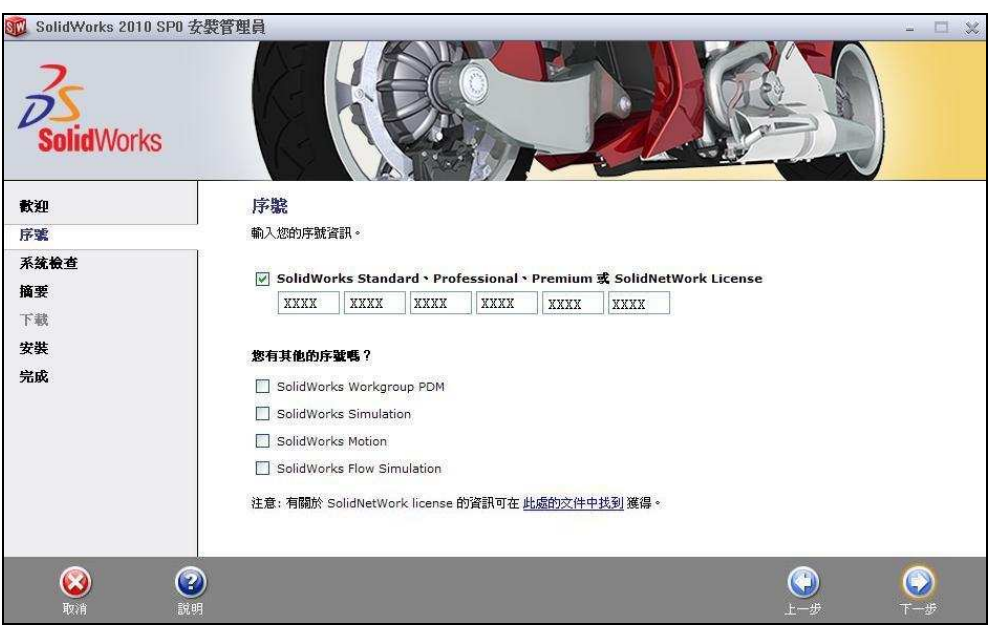

- 3. 若網際網路 Internet 是連線狀態,會自行偵測安裝模組。若網際網路 Internet 未連線狀態,請按「取
	- 消」。

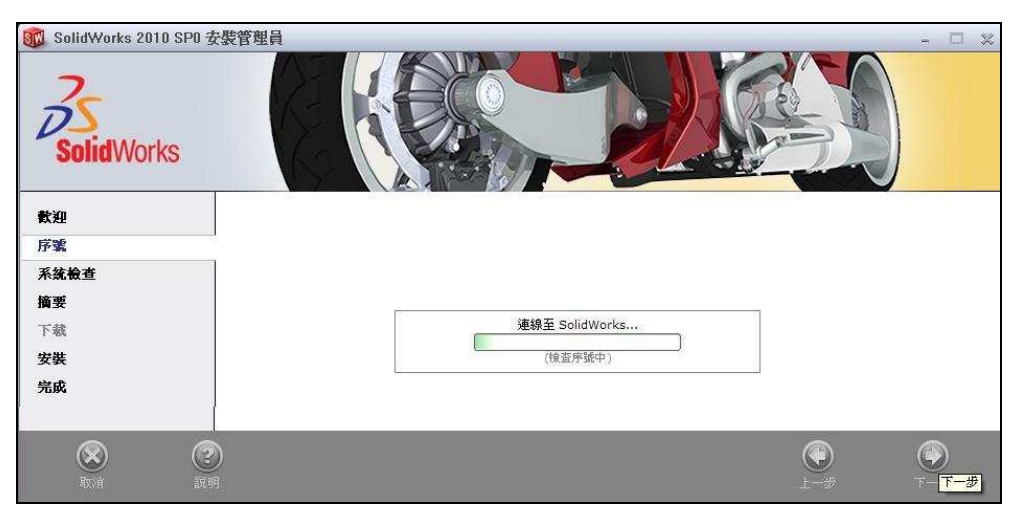

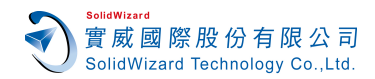

4. 若網際網路 Internet 是連線狀態,會自行偵測安裝模組,呈現於書面,按「馬上安裝」。 若網際網路 Internet 未連線狀態,請按「變更」, 自行設定所購買模組,並按「馬上安裝」。

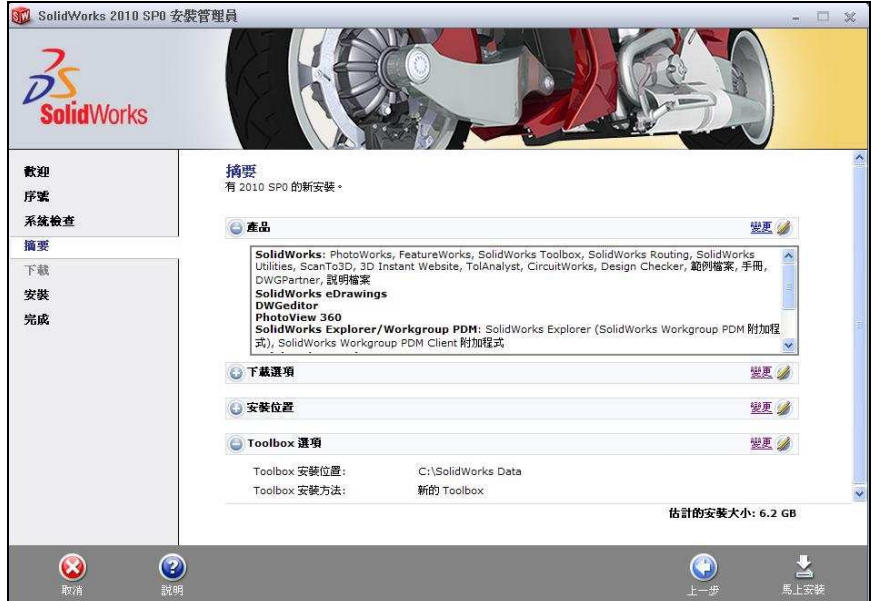

**5.** 進入安裝畫面。

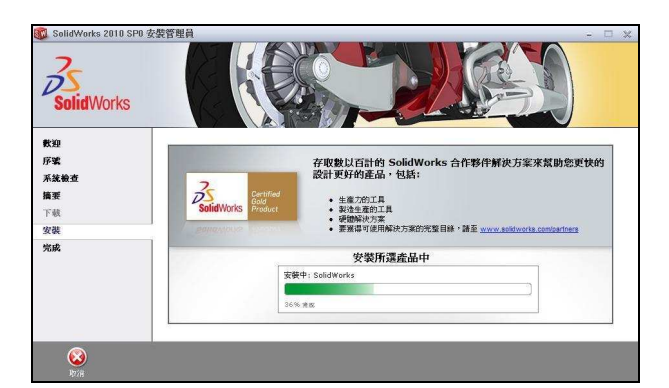

6.安裝完成。您可選擇是否檢查更新、顯示新增功能、填寫問卷、參加 SolidWorks 改善計畫等,選擇 「完成」後,部份電腦會因系統資源關係,要求重新開機。

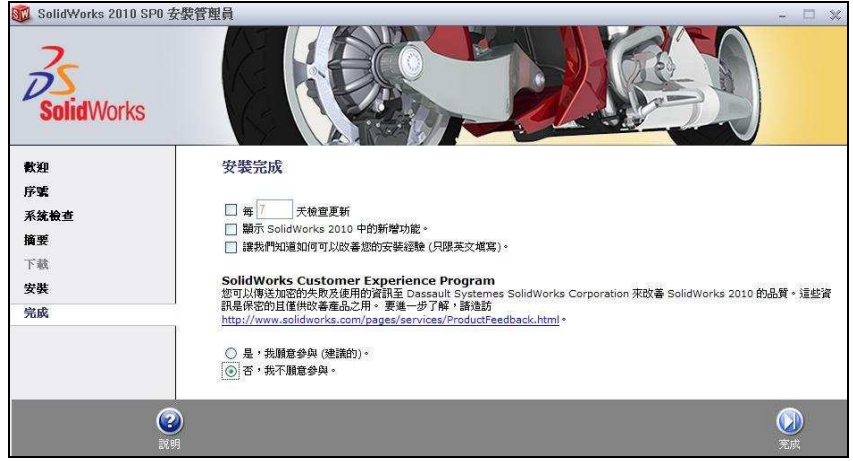

**7.** 若為網路版 **Client** 端安裝,將不會有以下步驟 將不會有以下步驟**8**、**9**「**SolidWorks** 產品啟動」畫面流程。 而 是 在 安 裝 過 程 中 , 裝 過 程 中, 輸入 **SolidWorks License Server** 的名稱 , 例如 :**25734@SWServer** 或 **25734@192.168.2.11 ( 25734** 為 **Port** 代號,**SWServer** 為 **SolidWorks License Server** 的電腦名稱,亦 可用該電腦 IP 代替), 即可進入完成程序。

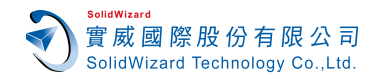

**8.** 啟動 **SolidWorks2011**,進入「**SolidWorks** 產品啟動」畫面,若網際網路 **Internet** 為連線狀態,選取 「要現在啟動我的 SolidWorks 產品(建議使用)」,填寫真實 E-Mail,「下一步」。若網際網路 Internet 未連線狀態,請使用「手動經電子郵件」於文件第 5 頁。

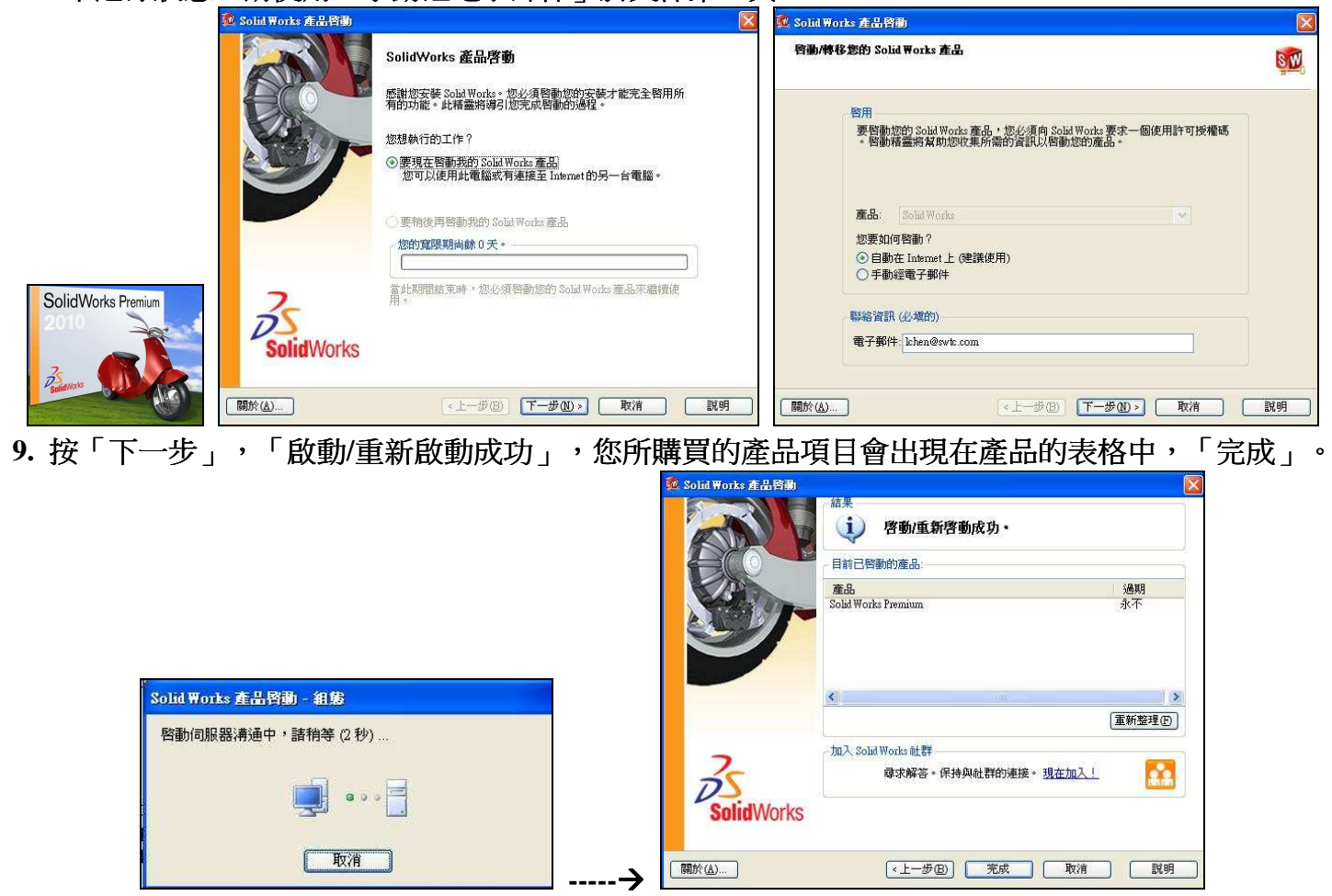

10. 選擇「接受」使用許可協議書,設定慣用之單位及尺寸標準,即進入 SolidWorks2011 軟體操作書

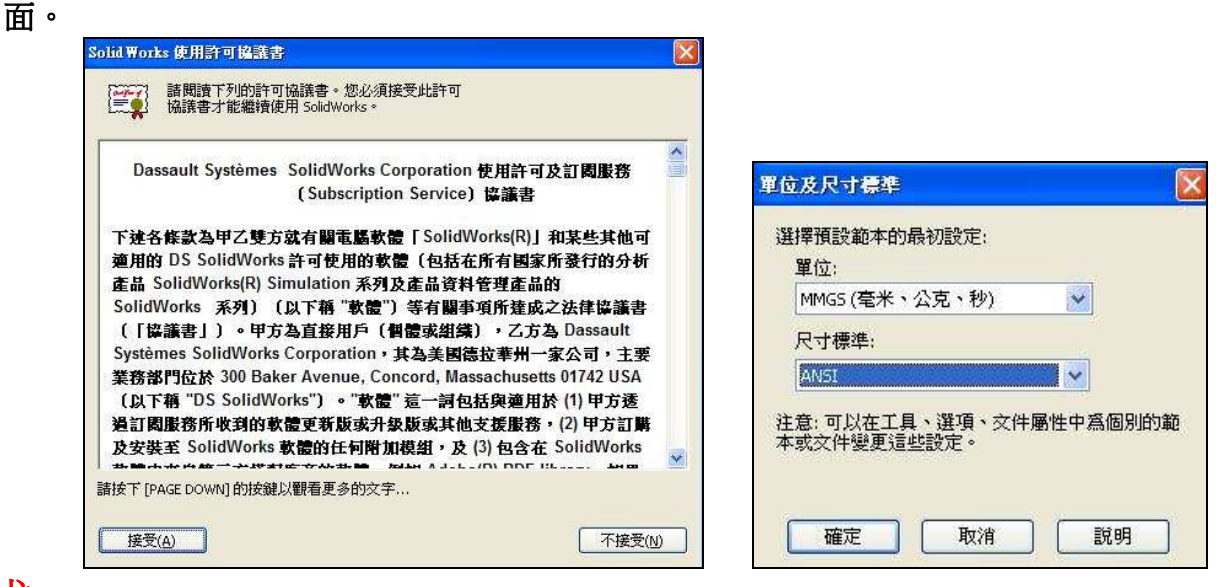

 $\overleftrightarrow{r}$ 历 $\overleftrightarrow{U}$ : 恭喜您!完成了 SolidWorks 的安裝,若有任何的問題,歡迎您不吝賜教並與實威國際各地 分公司人員聯絡洽詢。

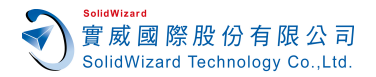

### 手動經電子郵件流程:

- 1. 電腦無法直接連結網際網路時,請於詢問您要如何啟動您的 SolidWorks 產品,點選「手動經 電子郵件」,按「下一步」,填寫相關資訊,全部使用英文資料。
- 2. 點選「儲存」,將檔案儲存至電腦中。按「下一步」,「完成」。

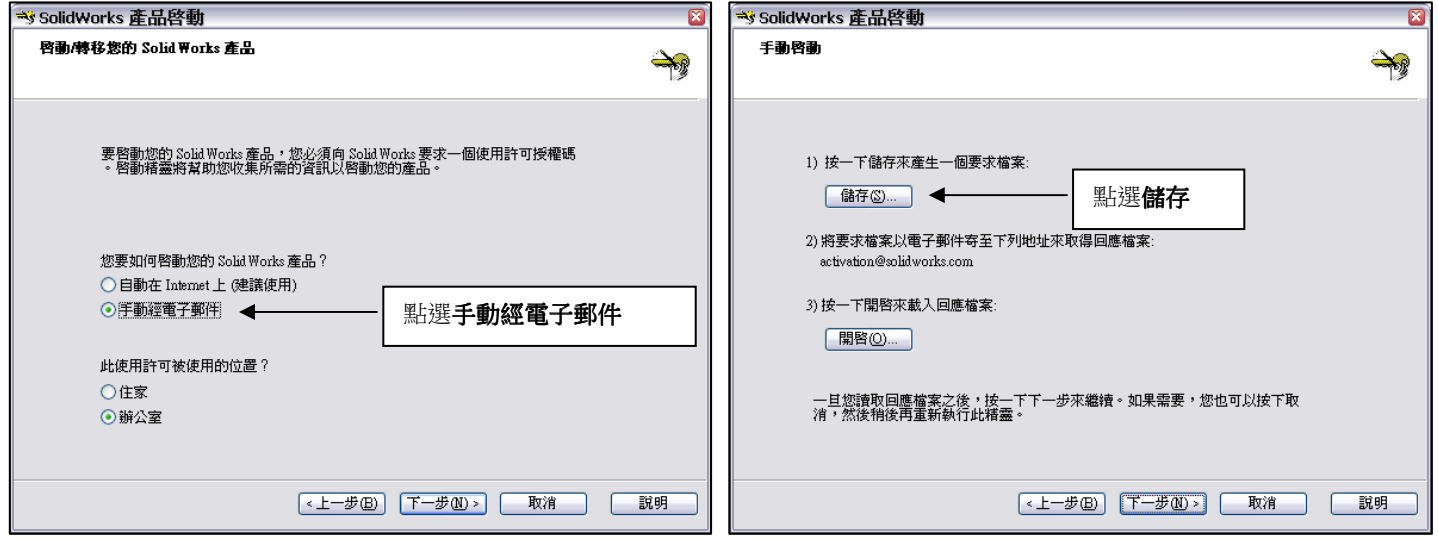

- **3.** 將儲存完成的檔案寄至 **activation@solidworks.com**。
- 4. 約幾分鐘後,原廠即會寄來您的序號文字檔。點選「開啟」,將此檔案輸入即可完成啟用。 若已離開此畫面, 若已離開此畫面,請重新開啟 **SolidWorks**,進入「**SolidWorks** 產品啟動」畫面啟用。

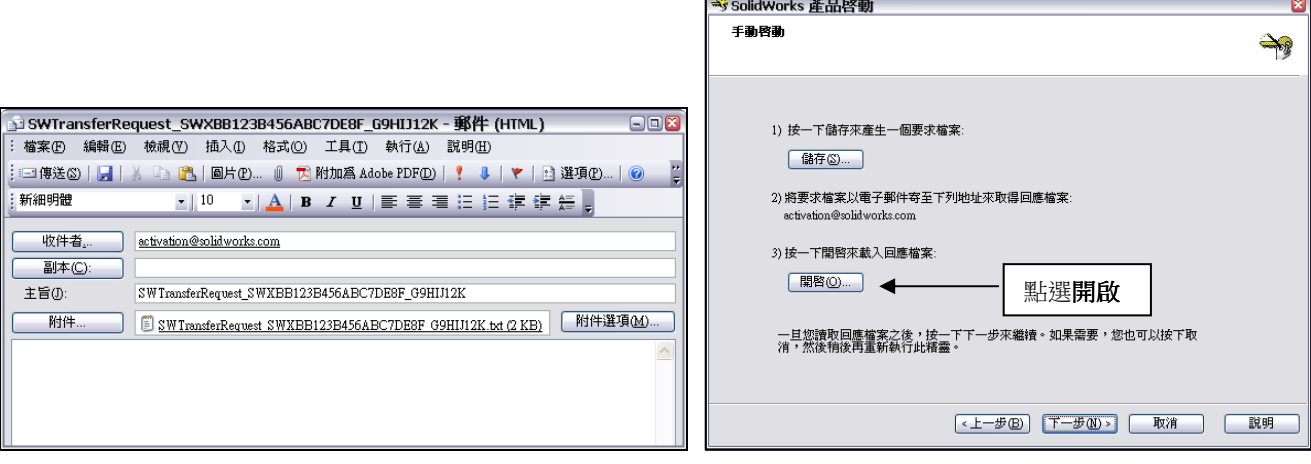

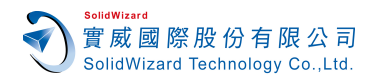

### **SolidWorks 2011** 轉換作業

#### **A.** 轉換時機

更換電腦使用時、 更換電腦使用時、升級電腦配備時 升級電腦配備時 升級電腦配備時、電腦重新安裝作業系統時 電腦重新安裝作業系統時電腦重新安裝作業系統時、電腦 **GHOST** 時。 B. Computer ID 如何杳詢:開啟 SolidWorks,選擇下拉式工能表,「說明」、「顯示使用許可」、「關

於」,即可瞭解您電腦名稱及電腦ID。

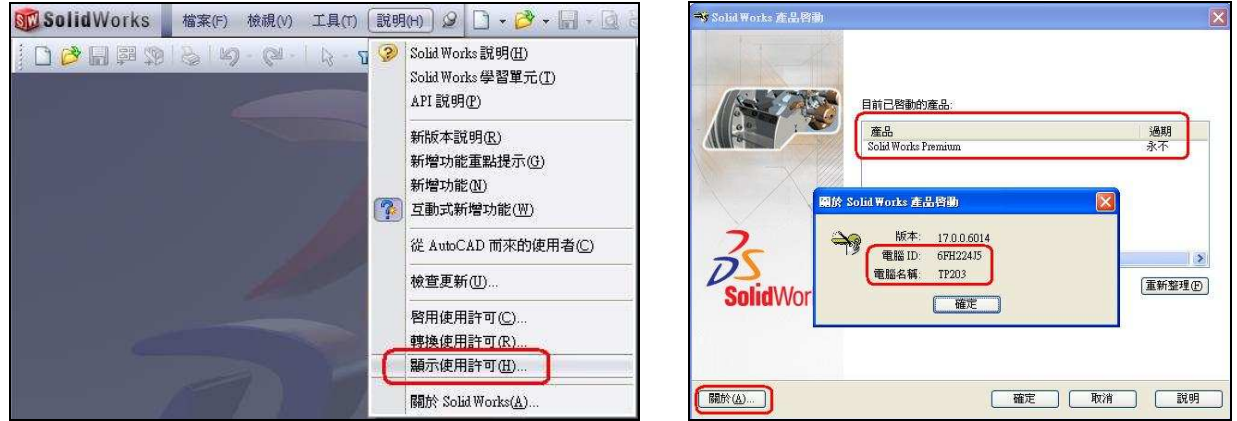

#### **C.** 單機版移轉作業

- 1. 啟動 SolidWorks,醫選下拉式功能表「說明」、「轉換使用許可」,跳出「SolidWorks 產品啟 動視窗」,若您的電腦可以直接連線至網際網路上,請點選 「自動在 Internet 上(建議使用) 」, 若您的電腦無法直接連結網際網路,請跳至步驟 3。
- 2. 此時,跳出 SolidWorks 產品啟動 的視窗,告知啟動伺服器溝通中,請稍等,隨即跳出「轉移 成功」 的視窗,原本已啟動的產品已被歸還而成為空白,點選「完成」。

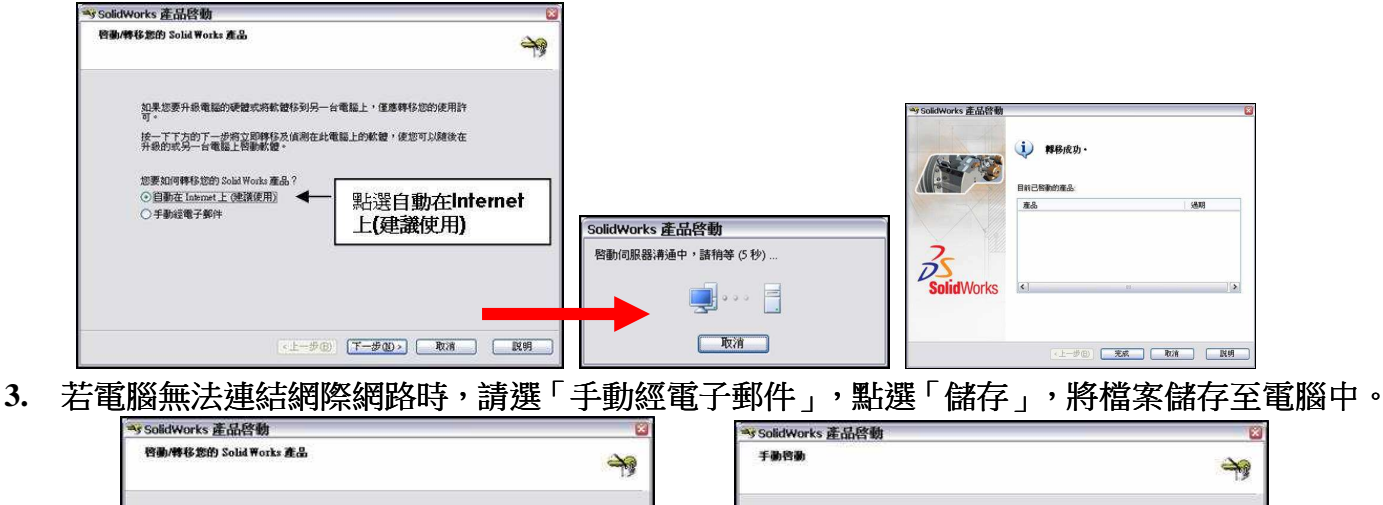

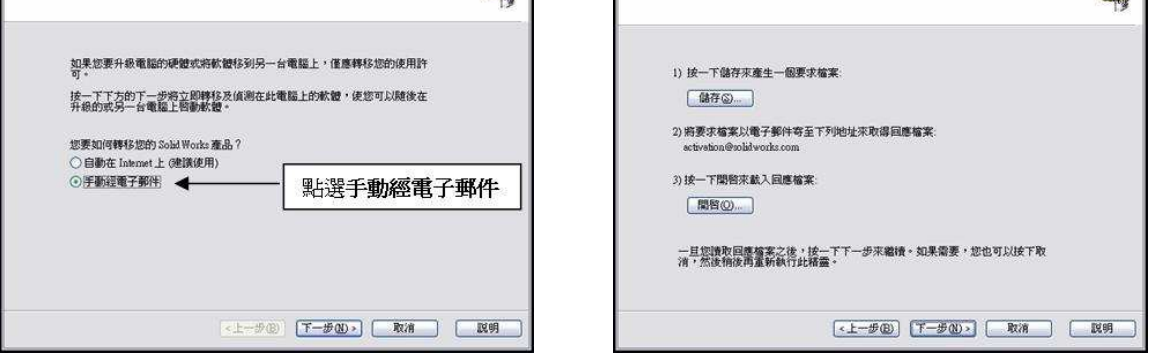

**4.** 將檔案 **SWTransferRequest\_SWXXX.txt** 寄至 **activation@solidworks.com**,約 **10** 分鐘後,原廠 即會寄來回覆的文字檔 SWTransferResponse SWXXX.txt。點選「開啟」,將此檔案輸入,即 跳出「轉移成功」的視窗,完成轉換動作。

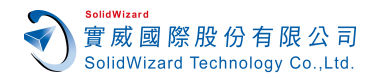

# **SolidWorks 2011** 轉換作業

- **D.** 網路版移轉作業
- 1. 於作業系統中,「所有程式「SolidWorks2010」「SolidnetWorks License 管理員」「SolidnetWorks License 管理員」,出現 SolidWorks SolidnetWorks License 系統管理員書面。按下「修正」項目, 出現 SolidWorks 產品移轉畫面,選擇「轉移軟體使用許可」,按「下一步」。

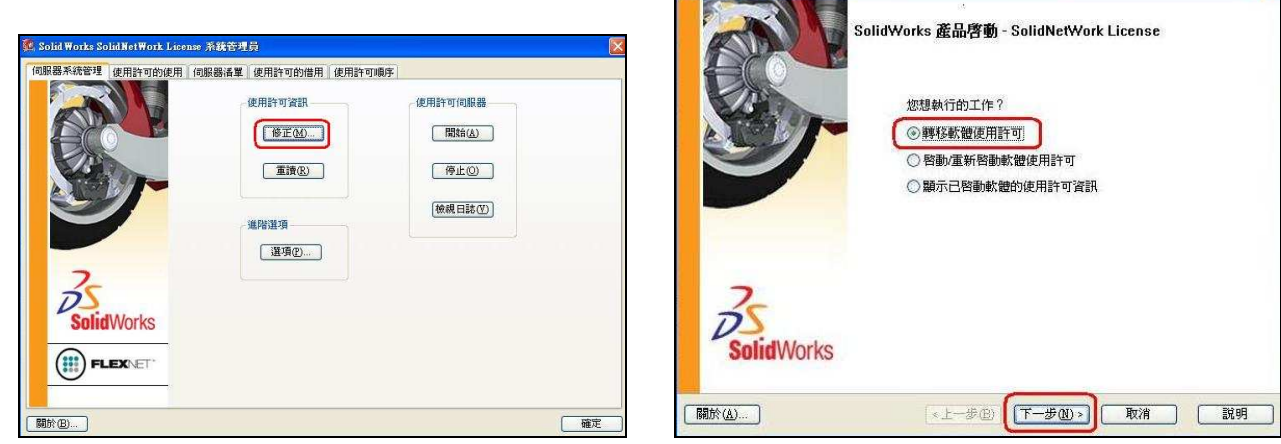

2. 若您的電腦可直接連線至網際網路上,請點選 「自動在 Internet 上(建議使用) 」, 若您的電腦 無法直接連結網際網路, 請跳至步驟 4。

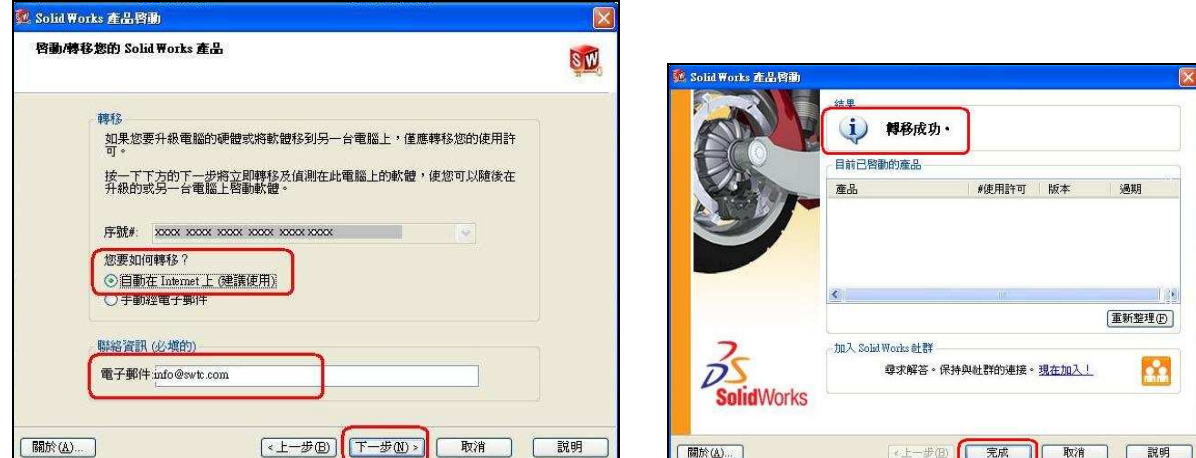

- 3. 此時,跳出 SolidWorks 產品啟動 的視窗,告知啟動伺服器溝通中,請稍等,隨即跳出「轉移 成功 」 的視窗,原本已啟動的產品已被歸還而成為空白,點選「完成 」。
- 4. 若電腦無法連結網際網路時,請選「手動經電子郵件」,點選「儲存」,將檔案儲存至電腦中。 **5.**將檔案 **SWTransferRequest\_SWXXX.txt** 寄至 **activation@solidworks.com**,約莫 **10** 分鐘後,原廠 即會寄來回覆的文字檔 **SWTransferResponse\_SWXXX**。點選「開啟」,將此檔案輸入即跳出 將此檔案輸入即跳出「轉 移成功 」的視窗,完成轉換動作

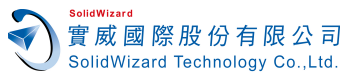

# **SolidWorks 2011** 網路版 **License Manager** 安裝流程

**1**、首先將 **SolidWorks 2010 DVD** 光碟片,放入光碟機。選擇目錄 **swlicmgr**,執行 **setup.exe**。 出現歡迎使用畫面,按「下一步」,出現輸入 SW 序號畫面,輸入 24 碼序號後(4個字一組,中間 空白,共四組**)**,按「下一步」。

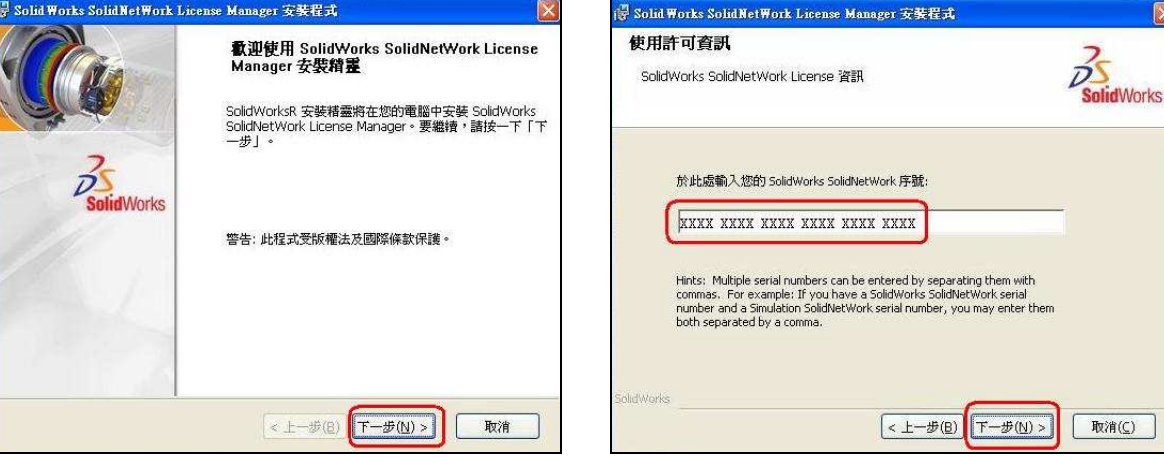

2、出現安裝路徑選擇畫面,依內定值,按「下一步」,出現語言選擇畫面,按「下一步」。

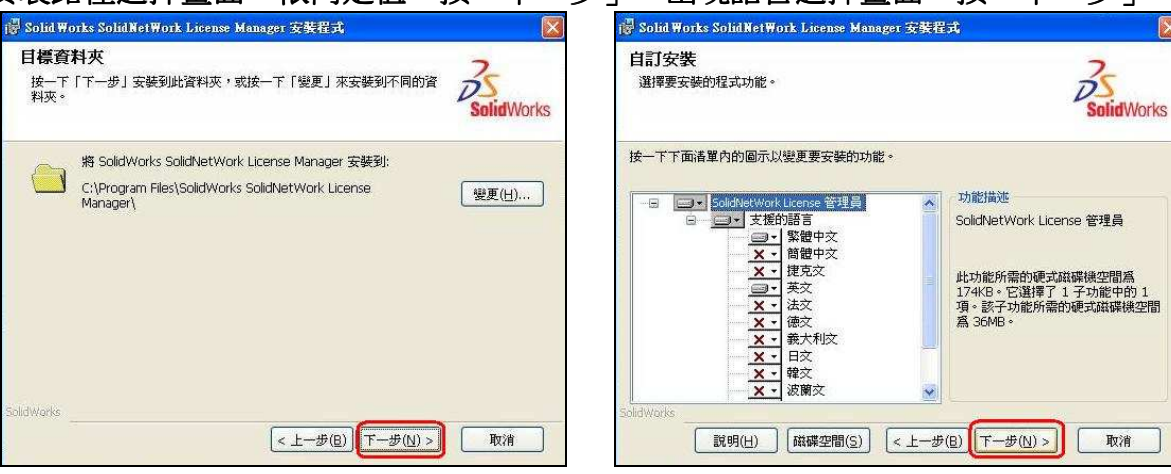

3、按下「安裝」,即進行安裝流程至「完成」

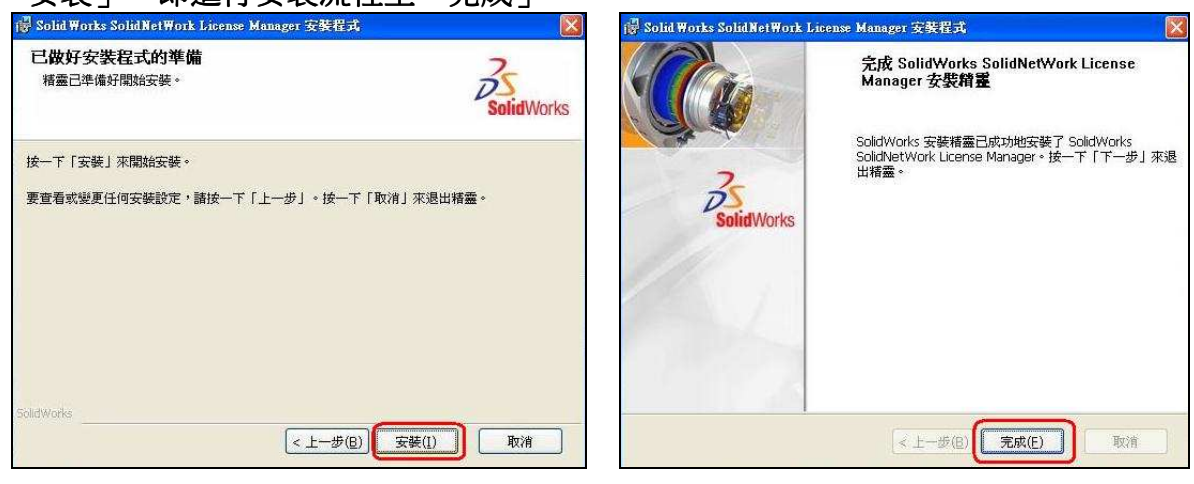

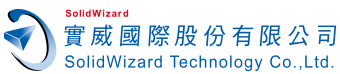

## **SolidWorks 2011** 網路版 **License Manager** 安裝流程

**4**、於作業系統中 、於作業系統中,「所有程式」「**SolidWorks2011**」「**SolidnetWorks License** 管理員」「**SolidnetWorks**  License 管理員 」, 出現啟動使用許可畫面, 選擇「是」。

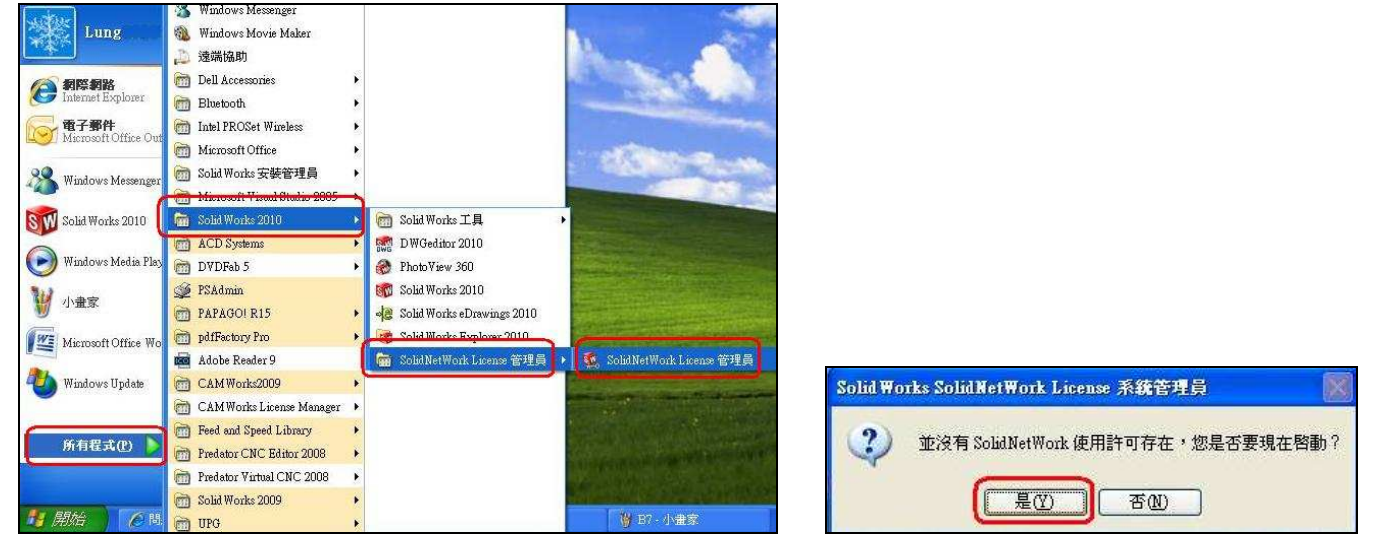

**5**、進入 **SolidnetWorks License** 伺服器資訊,按「下一步」。若網際網路 **Internet** 是連線狀態,選擇「自 動在 **Internet** 上」,輸入真實 **E-mail**,按「下一步」。若網際網路 **Internet** 未連線狀態,請參考文 作第 5 頁:手動經電子郵件流程。

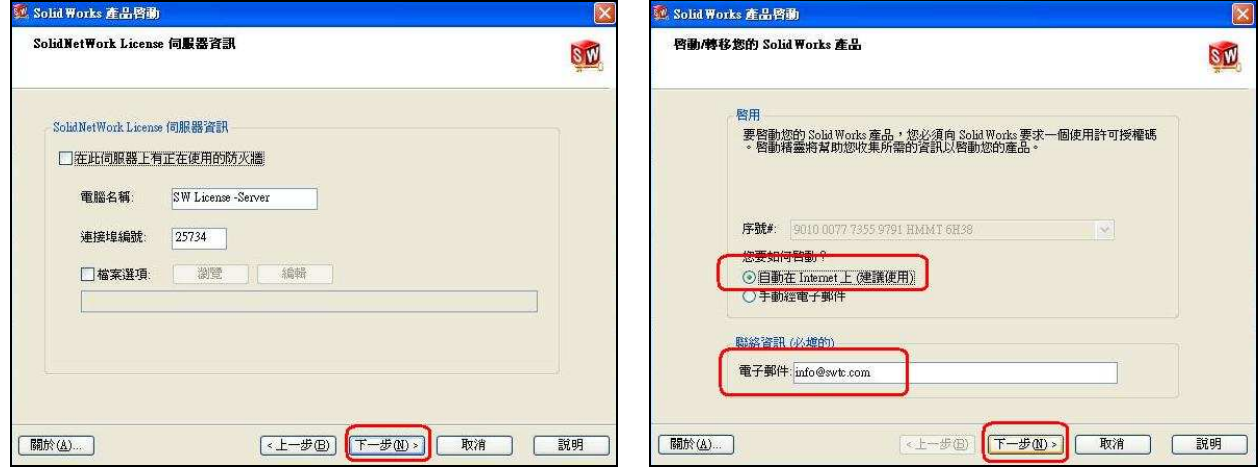

6、您所購買的產品項目會出現在產品的表格中,『完成』後,即回到 SolidWorks SolidnetWorks License 系統管理員畫面, 系統管理員畫面,「確定」將表示您完成了 將表示您完成了**SolidWorks License Manager** 安裝。

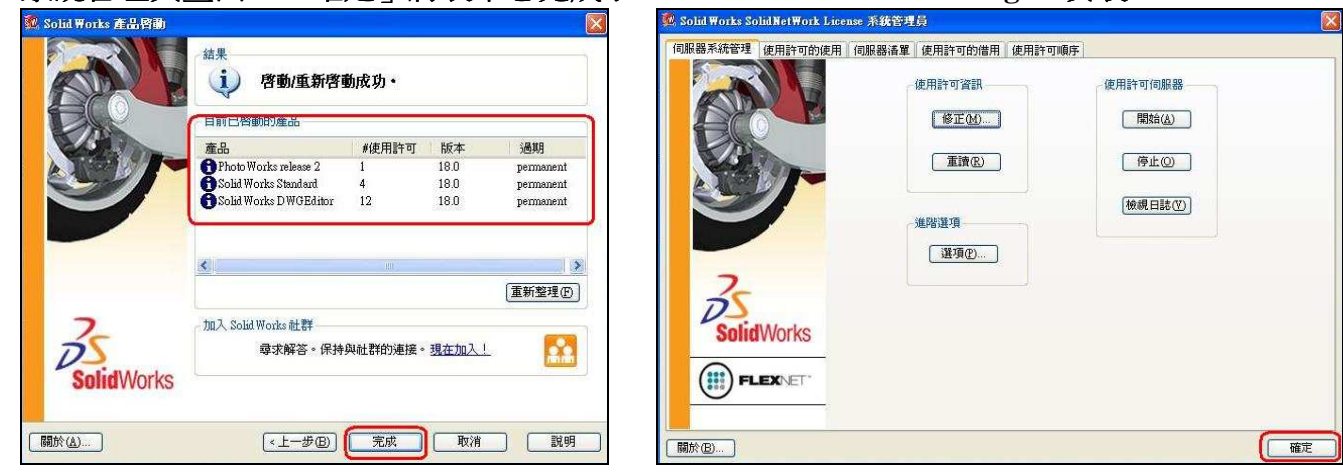

**7**、恭喜完成了 **SolidWorks License Manager** 的安裝,您可再進行 **SolidWorks Client** 的安裝。 **P.S.** 若網路版 **License Server** 電腦需要更替時, 電腦需要更替時,請先歸還 **License**,請參考文件第 ,請參考文件第**7** 頁。